# **e-Rad による応募情報入力の方法**

#### ○ **府省共通研究開発管理システム(e-Rad)について**

府省共通研究開発管理システム(e-Rad)は、各府省が所管する公募型研究資金制度の管理に係 る一連のプロセス((応募受付→採択→採択課題の管理→研究成果・会計実績の登録受付等))を オンライン化する府省横断的なシステムです。

#### **1 府省共通研究開発管理システム(e-Rad)による応募に当たっての注意事項**

研究提案の応募は、以下の通り e-Rad[\(https://www.e-rad.go.jp/\)](https://www.e-rad.go.jp/)を通じて行います。 特に以下の点にご留意ください。

募集締切までに e-Rad を通じた応募手続きが完了している必要があります。

### **募集締切までに e-Rad を通じた応募手続きが完了していない提案については、いかなる理 由があっても審査の対象とはいたしません。**

- e-Rad にログインする際に推奨動作環境 e-Rad の推奨動作環境は IE、Firefox、Chrome、Safari です。ご注意ください。
- 事前に研究者登録が必要です。 詳細は[「4.1 研究機関、研究者情報の登録」](#page-3-0)をご参照ください。
- e-Rad への情報入力は、募集締切から数日以上の余裕を持ってください。 募集締切当日は、e-Rad システムが混雑し、入力作業に著しく時間を要する恐れがありま す。募集締切の十分前に余裕を持って e-Rad への入力を始めてください。
- 入力情報は「一時保存」が可能です。 応募情報の入力を途中で中断し、一時保存することができます。詳細は「4.5 研究提案の 提出」または e-Rad ポータルサイト掲載の「研究者向けマニュアル」や「FAQ」をご参照 ください。
- 研究提案提出後でも「引き戻し」が可能です。 研究者自身で研究提案を引き戻し、再編集する事が可能です。

詳細は「4.4 e-Rad [への必要項目入力研](#page-6-0)究提案の提出」の「■提出した応募情報の修正 「引き戻し」について」または e-Rad ポータルサイト掲載の「研究者向けマニュアル」を ご参照ください。 募集締切当日は、e-Rad システムが混雑し、引き戻し後の再編集に著しく時間を要する恐 れがあります。

#### **2 e-Rad による応募方法の流れ**

(1) 研究機関、研究者情報の登録

ログイン ID、パスワードをお持ちでない方は、研究機関の事務担当者による登録が必要です。

#### ※詳細は、「**[4.1 研究機関、研究者情報の登録](#page-3-0)**」

(2) 募集要項および研究提案書の様式の取得

e-Rad ポータルサイトで公開中の公募一覧を確認し、募集要項と研究提案書様式をダウンロー ドします。

↓

↓

↓

↓

#### ※詳細は、「**[4.2 公募要領および研究提案書の様式の取得](#page-3-1)**」

(3) 研究提案書の作成(10 MB 以内)

#### ※詳細は、「**[4.3 研究提案書の作成](#page-6-1)**」

(4) e-Rad への応募情報入力

e-Rad に応募情報を入力し、研究提案書をアップロードします。

※詳細は、「**4.4 e-Rad [への必要項目入力](#page-6-0)**」

(5) 研究提案の提出 入力内容を確認し、提出します。

※詳細は、「**4.5 [研究提案書の提出](#page-16-0)**」

### **3 利用可能時間帯、問い合わせ先**

3.1 e-Rad の操作方法

e-Rad の操作方法に関するマニュアルは、ポータルサイト (https://www.e-rad.go.jp/) から 参照又はダウンロードすることができます。利用規約に同意の上、応募してください。

- ※ 推奨動作環境 (https://www.e-rad.go.jp/operating\_environment.html) を、あらかじめご 確認ください。
- 3.2 問い合わせ先

事業そのものに関する問合せは JST にて、e-Rad の一般的な操作方法に関する問い合わせは e-Rad ヘルプデスクにて受け付けます。

本章および e-Rad ポータルサイトをよくご確認の上、お問い合わせください。

なお、**審査状況、採否に関する問い合わせには一切回答できません。**

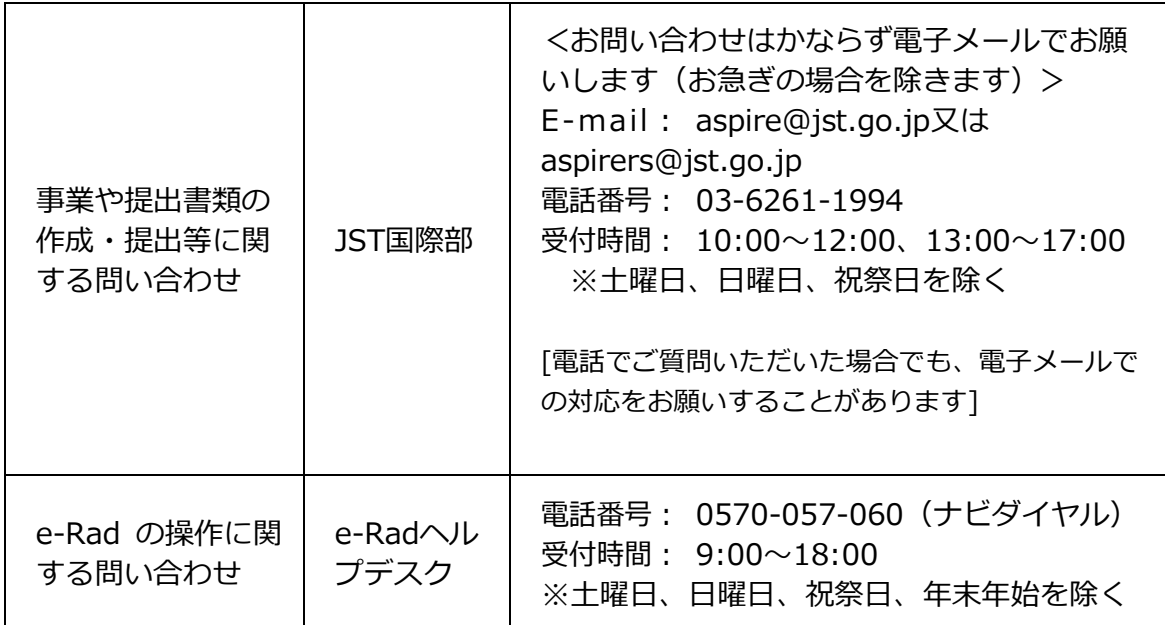

○ e-Rad ポータルサイト[\(https://www.e-rad.go.jp/\)](https://www.e-rad.go.jp/)

#### 3.3 e-Rad の利用可能時間帯

原則として 24 時間 365 日稼働していますが、システムメンテナンスのため、サービス停止を行 うことがあります。サービス停止を行う場合は、ポータルサイトにてあらかじめお知らせします。

#### **4 具体的な操作方法と注意事項**

<span id="page-3-0"></span>4.1 研究機関、研究者情報の登録

研究機関は、応募時までに e-Rad に研究機関が登録されていることが必要となります。研究機 関で1名、e-Rad に関する事務代表者を決めていただき、e-Rad ポータルサイト(以下、「ポー タルサイト」という)より研究機関登録様式をダウンロードして、登録申請を行ってください。

応募の際には、日本側研究代表者 (PI) および日本側主たる共同研究者 (co-PI) が e-Rad に研 究者情報を登録して、ログイン ID、パスワードを事前に取得する必要があります(既に他の公 募への応募の際に登録済みの場合、再登録は不要です)。

取得手続きは以下の通りです。**2 週間以上の余裕をもって登録手続きをしてください**。詳細は、 ポータルサイト掲載の「システム利用に当たっての事前準備」、「よくある質問と答え」等をご 参照ください。

- 1) 国内の研究機関に所属する研究者
	- ・作業者:研究機関の事務担当者
	- ・登録内容:研究機関および研究者情報
- 2) 国外の研究機関に所属する研究者、もしくは研究機関に所属していない研究者 (採択時点で日本の研究機関に所属している必要があります)
	- ・作業者:提案者本人
	- ・登録内容:研究者情報

※応募前に、研究者情報画面から研究インテグリティに係る情報の登録を必ず行ってください。 ※e-Rad の改修以降(2022 年 3 月 15 日以降)に既に登録済みの方は必要ありません。 参考)FAQ:応募画面の誓約状況の「報告している」にチェックが入らない

[https://qa.e-rad.go.jp/records/422#.Y\\_QWy3bP2Uk](https://qa.e-rad.go.jp/records/422#.Y_QWy3bP2Uk)

- <span id="page-3-1"></span>4.2 公募要領および研究提案書の様式の取得
- (1) ポータルサイト画面右上の「ログイン」をクリック。
- (2) 提案者のログイン ID、パスワードでログイン。
- (※1) 以降、ログインした研究者情報が右上の研究者の欄に自動的に表示されます。 (※2)初回ログイン時、初回設定が求められます。

(3) グローバルメニューの①「新規応募」にカーソルを合わせた後、表示される②「公開中の公募 (新規応募)」をクリック。もしくは、クイックメニューの③「新規応募」をクリック。

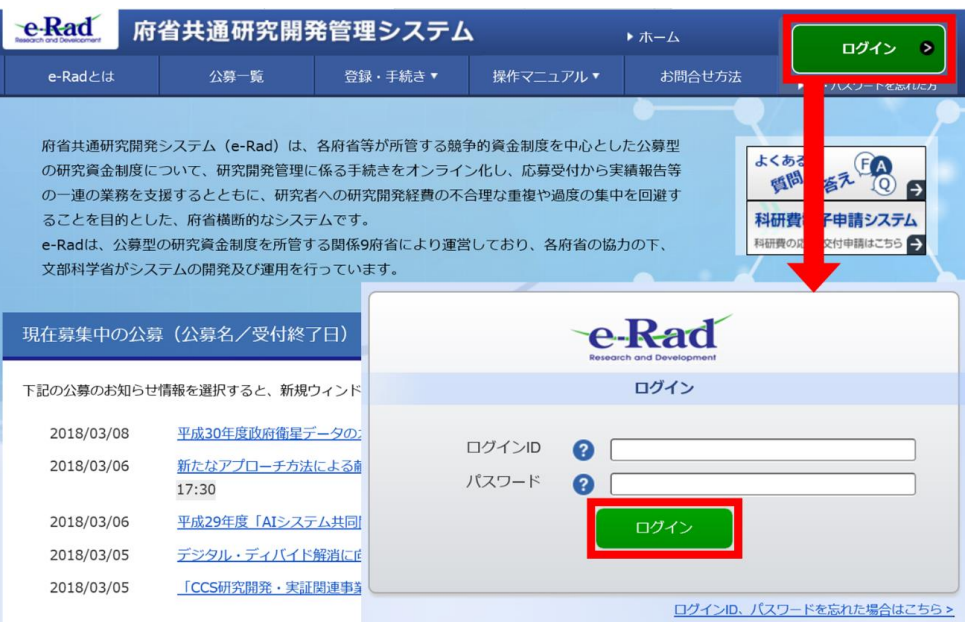

# (4) 【検索条件】から簡易検索し、提案をしたい公募名をクリック。

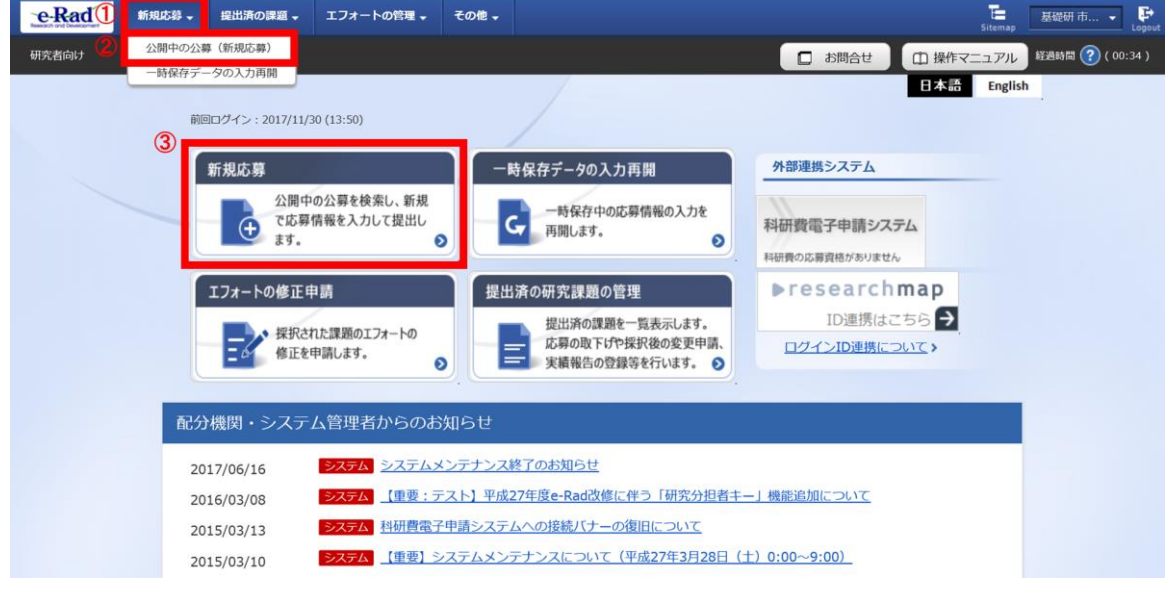

## ※ 公募名等をご確認ください。

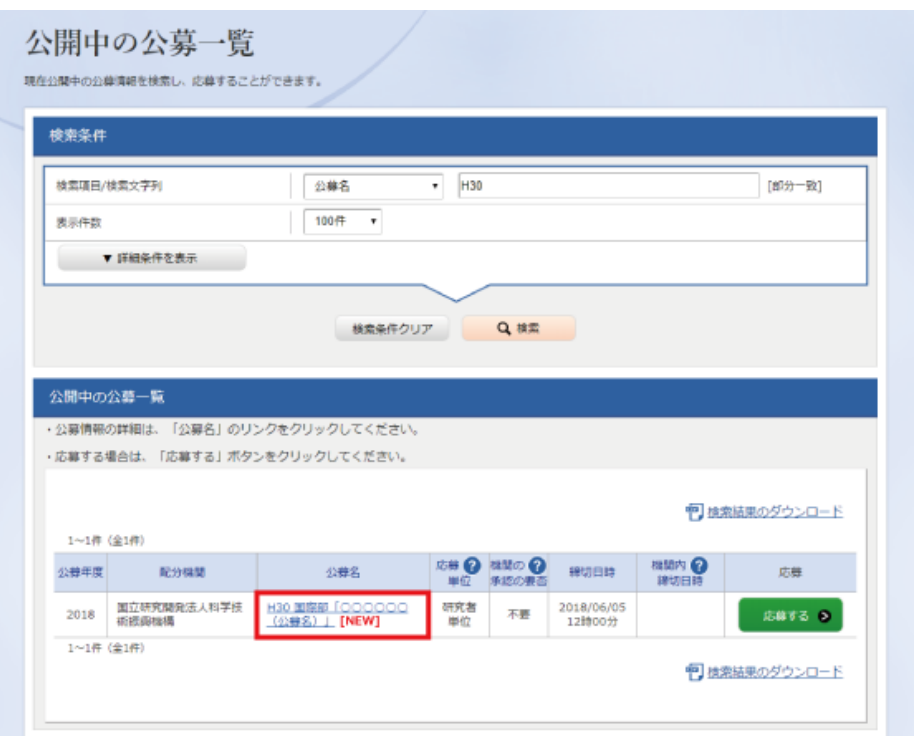

「公募要領 URL」「申請様式ファイル URL」をクリック。移動したサイトよりダウンロードし てください。

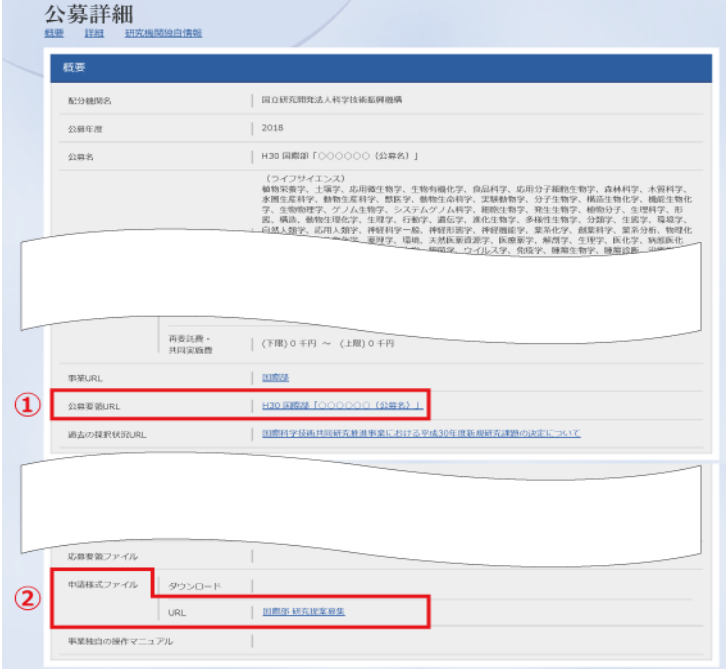

### <span id="page-6-1"></span>4.3 研究提案書の作成

- 研究提案書の作成に際しては、本公募要領をよくご確認ください。
- 研究提案書は、e-Rad へアップロードする前に PDF 形式への変換が必要です。PDF 変換は e-Rad ログイン後のメニューからも、行うことができます。

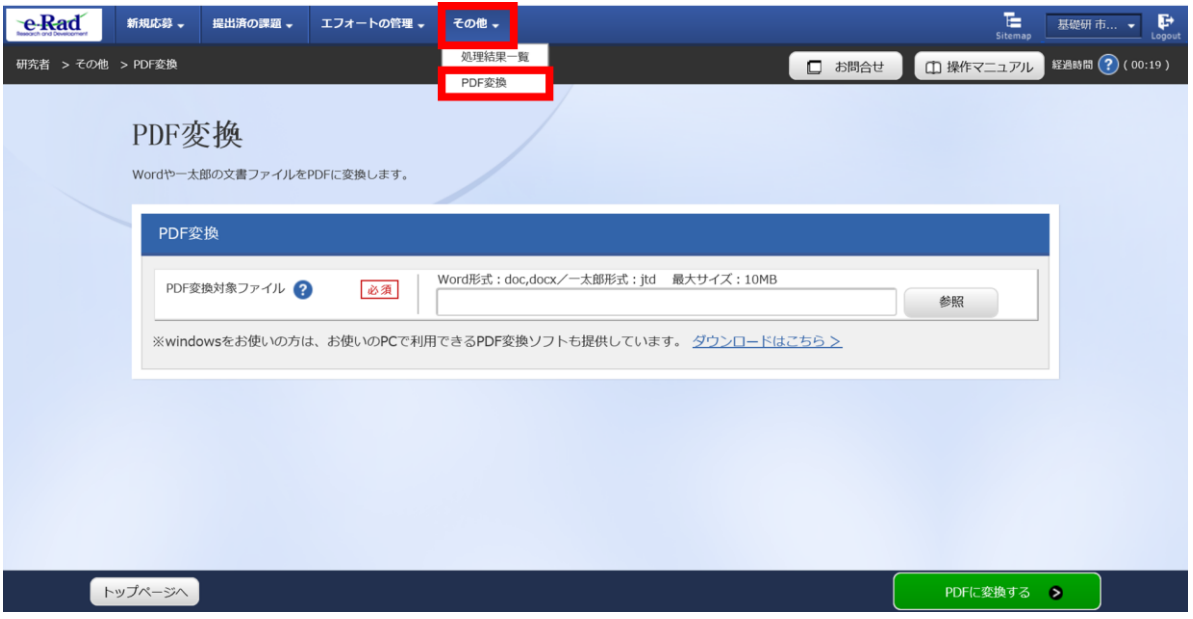

# **作成にあたっての注意点** ・ e-Rad にログインする際に推奨動作環境をご確認ください。e-Rad の推奨動作 環境は Edge、Firefox、Chrome、Safari です。 ・ PDF に変換した研究提案書の容量は、【10 MB 以内】としてください(なお 10 MB を超えるファイルは、アップロードできません)。 ・ PDF 変換前に、修正履歴を削除してください。 ・ 研究提案書 PDF には、パスワードを設定しないでください。 ・ PDF 変換されたファイルにページ数が振られているか確認ください。 ・ 変換後の PDF ファイルは、必ず確認してください。外字や特殊文字等を使用 すると、ページ単位、ファイル単位で文字化けする恐れがあります

### <span id="page-6-0"></span>4.4 e-Rad への必要項目入力

ログイン方法、公募の検索方法は、4.2をご参照ください。

#### (1)公募の検索

応募をしたい公募の「応募する」をクリック。

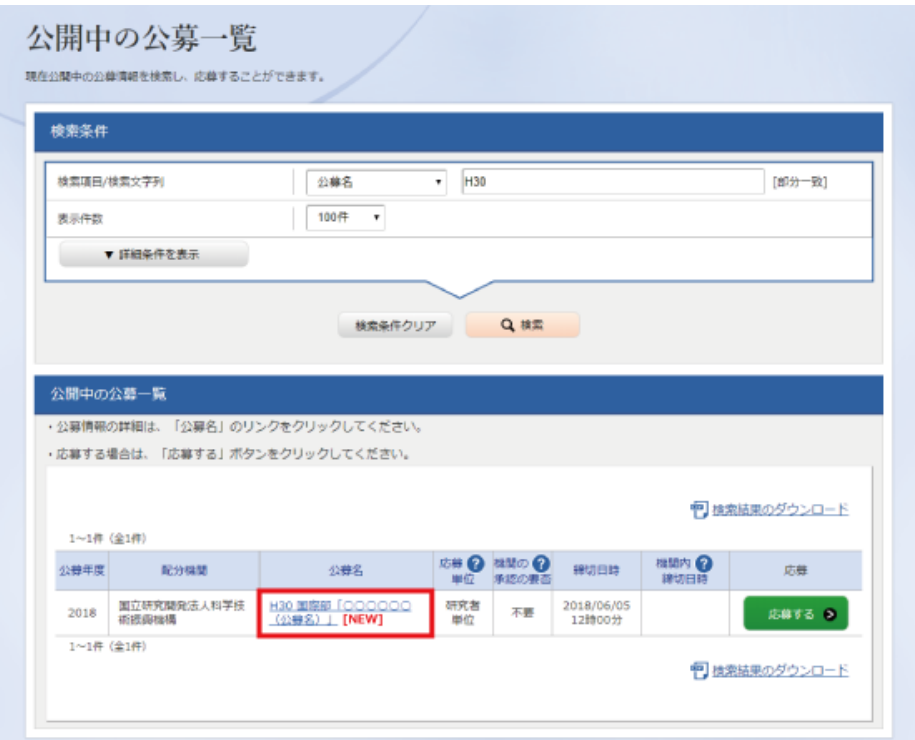

# (2)応募に当たっての注意事項 注意事項をよくご確認の上、画面右下の「承諾して応募する」をクリック。

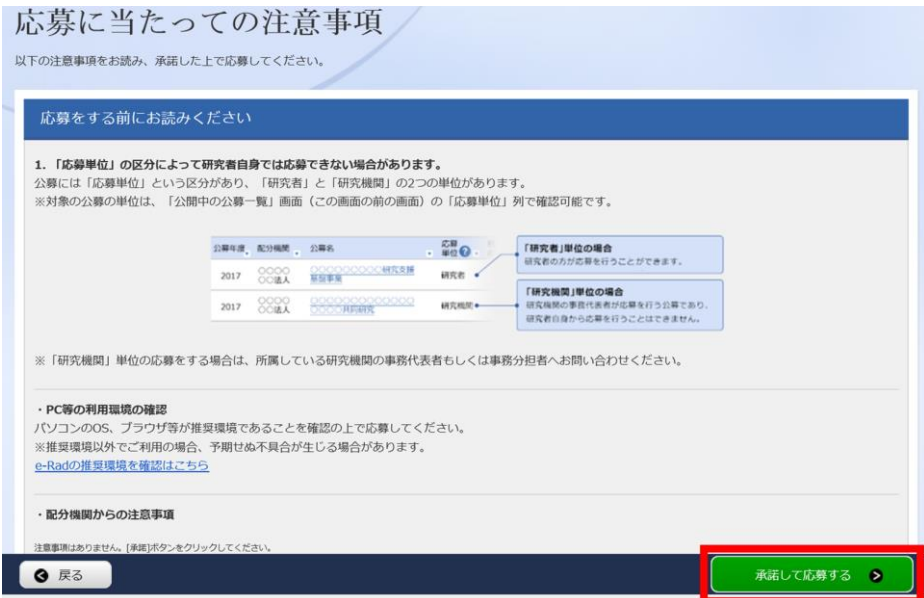

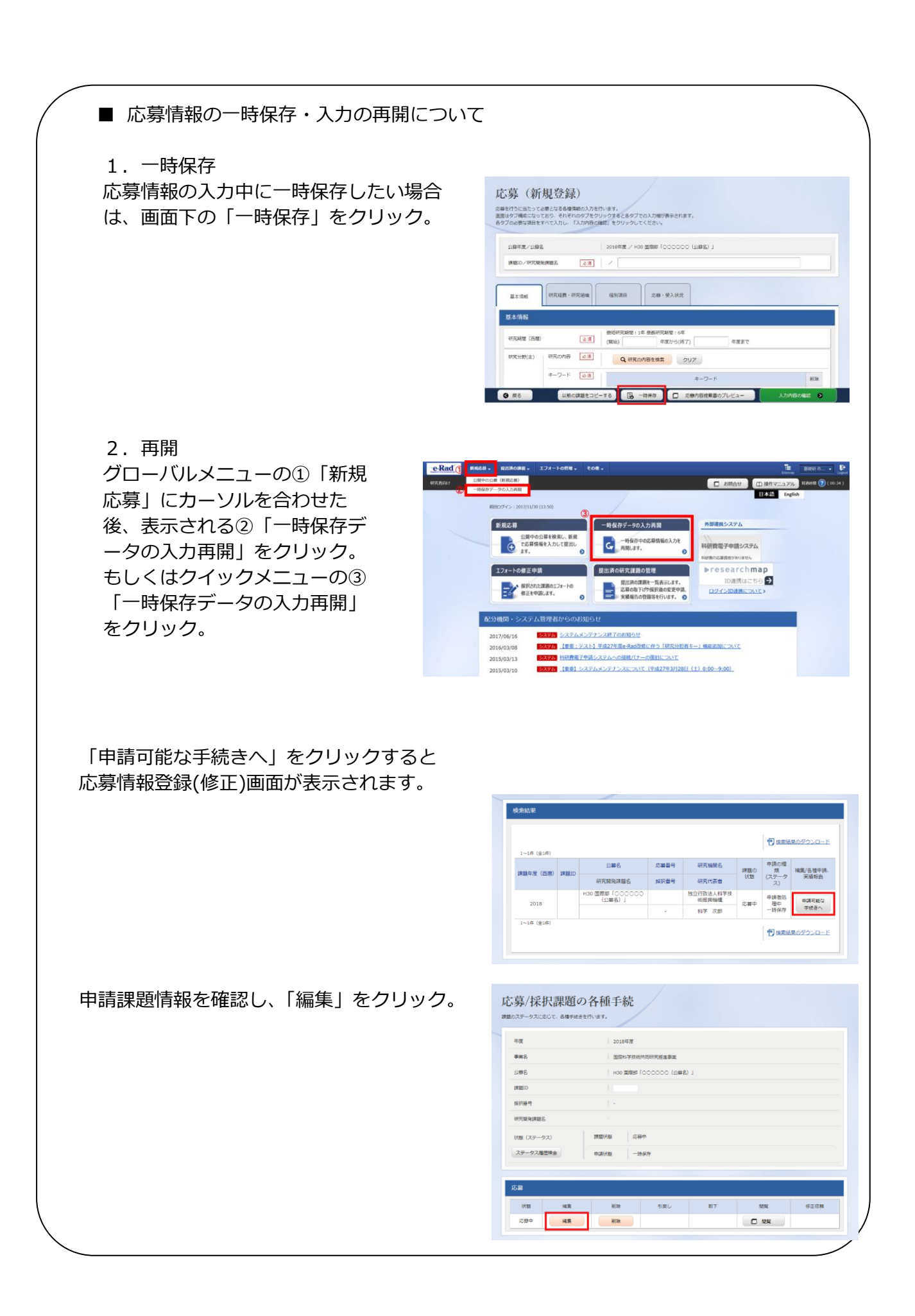

## (3)応募情報の入力

応募を行うにあたり必要となる各種情報の入力を行います。

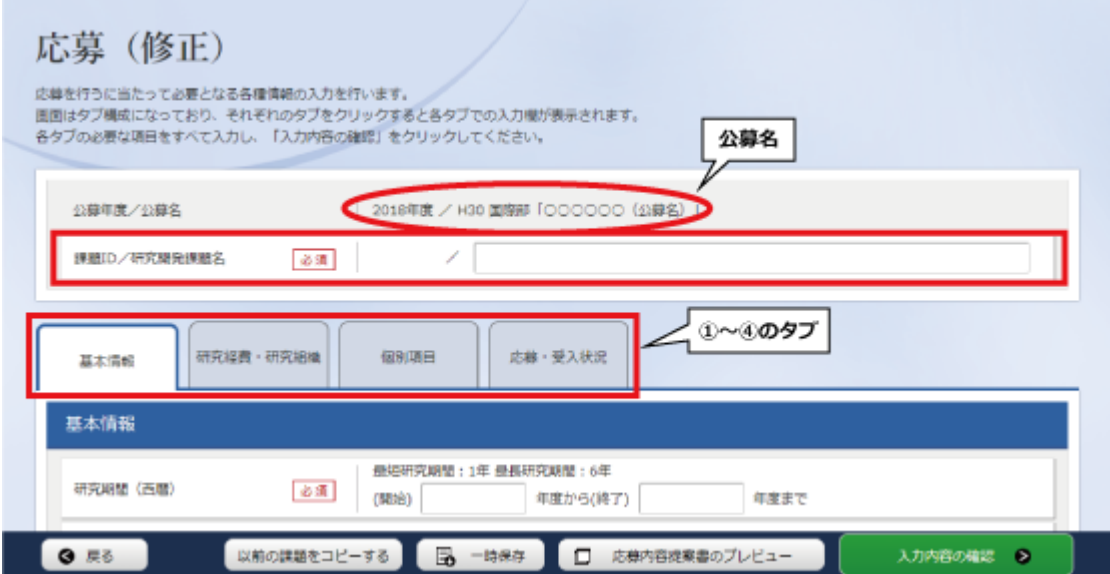

この画面はタブ構成になっており、下記①~④のタブ名称をクリックすることでタブ間を移動しま す。

「研究開発課題名」に「研究提案書」の「研究課題名」を入力してください。 ※公募名等をよくご確認ください。 ※研究課題名は採択者公表時に公開されます。日本語の研究課題名を入力してください。

#### ① 「基本情報」タブ

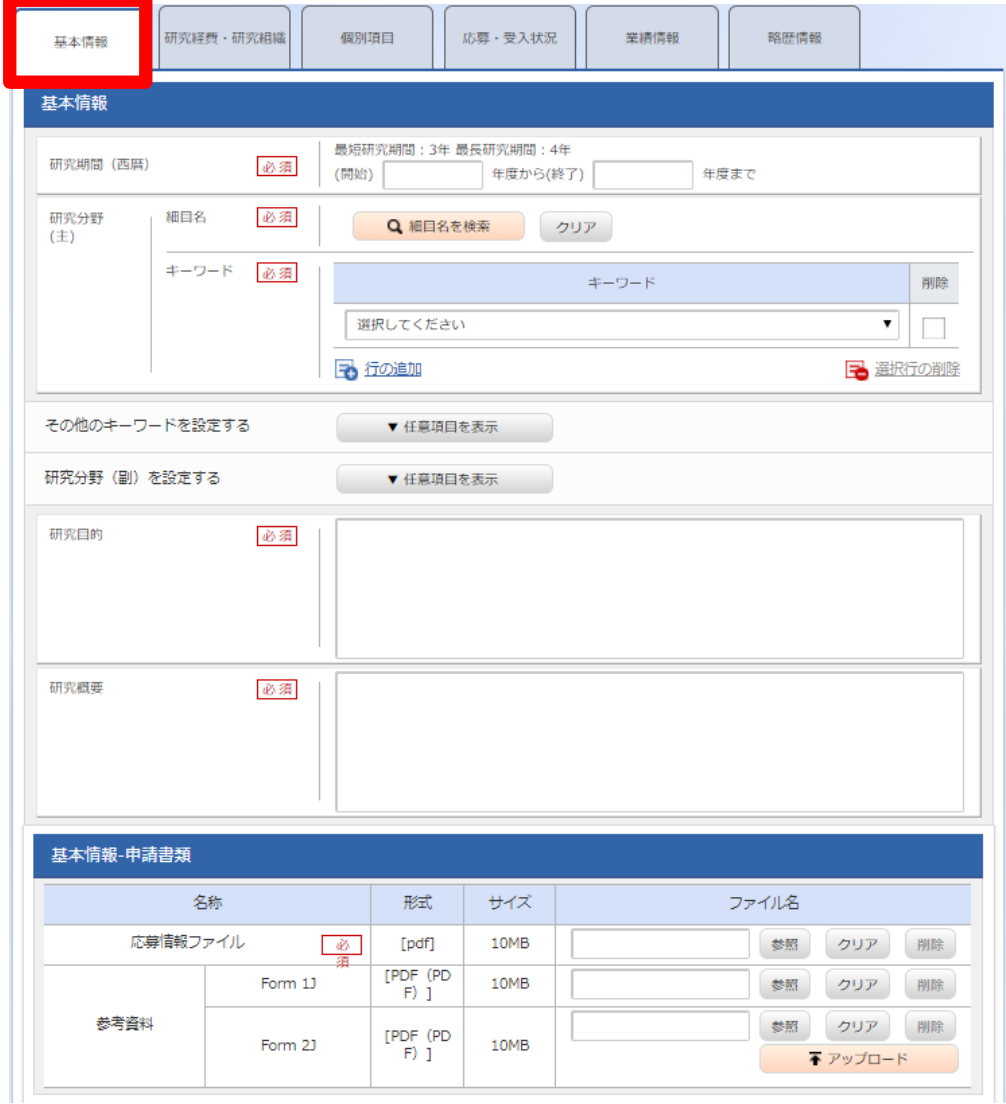

### ■基本情報

**研究期間(開始)**:「2023 年度」と入力してください。

**研究期間(終了)**:「Top 研究者/チームのための ASPIRE」は「2028 年度」、「次世代のための ASPIRE」は「2026 年度」と入力してください。

**研究分野(主・副)/研究の内容**:

「研究の内容を検索」をクリックし、別画面の検索から応募する提案に該当する研究分野/ 研究の内容を一覧から選択。

#### **研究分野(主・副)/キーワード**:

1 行につき 1 つのキーワードを記入してください。必要に応じて行を追加してください。 **研究目的**:

研究提案の目的を 350 字以内(句読点含む。)で記述してください。この項目は日本語で記 入してください。

**研究概要**:

研究提案の概要を 350 字以内(句読点含む。)で記述してください。この項目は日本語で記 入してください。

### ■基本情報-申請情報

応募情報ファイルの「参照」をクリックし、申請様式、LoI 等一つの PDF ファイルにまとめたも のを「アップロード」をクリックしてアップロードしてください。(参考資料 Form 1J、 Form2J へは資料のアップロードは不要です)

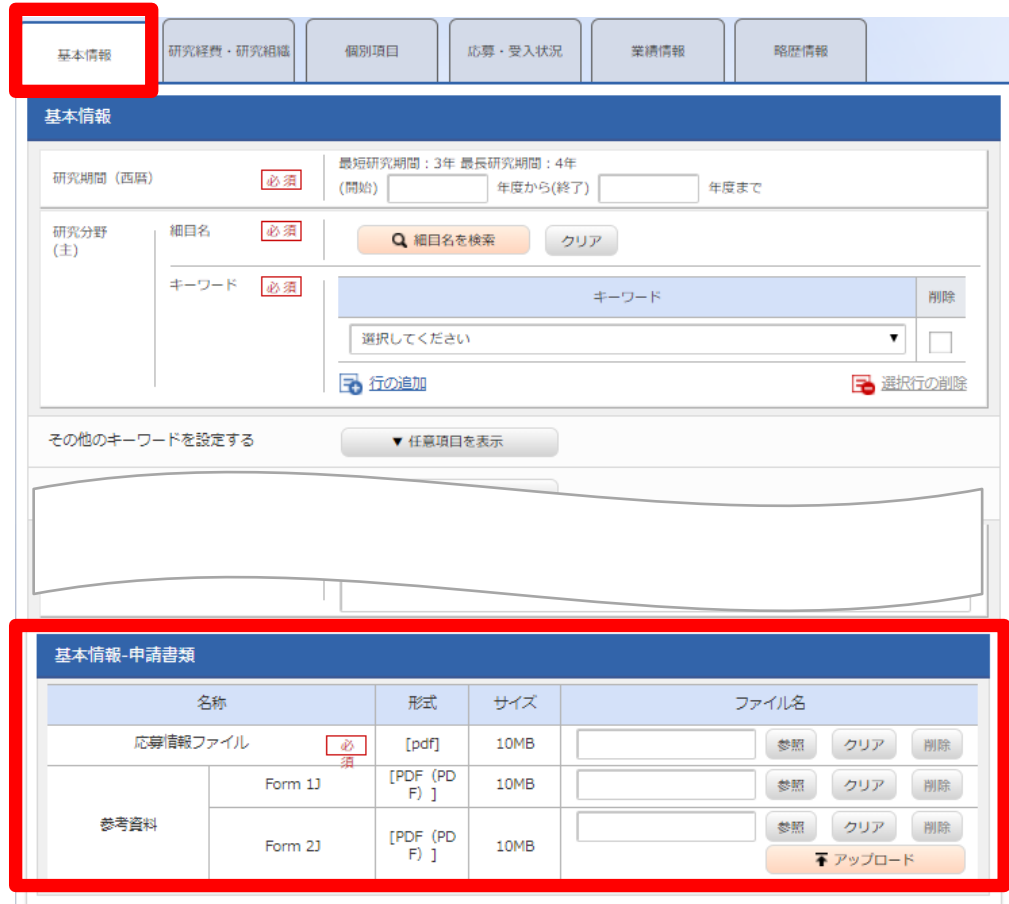

## ② 「研究経費・研究組織」タブ

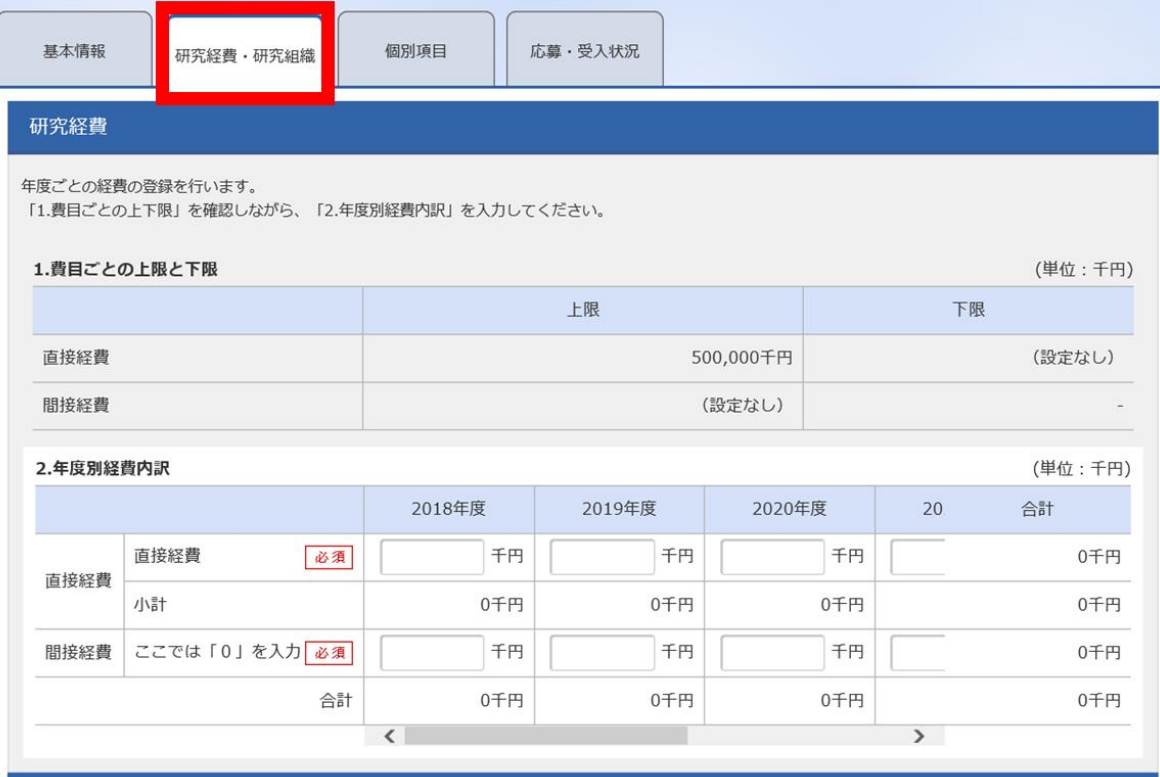

#### 研究組織

#### 1.申請額 (初年度) の入力状況

「1.申請額 (初年度) の入力状況」を確認しながら、「2.研究組織情報の登録」の各費目を入力してください。

ここで入力した各費目の金額の計は、上記の「研究経費」の「2.年度別経費内訳」で入力した各費目の初年度の金額と一致するように入力してください。

(単位:千円)

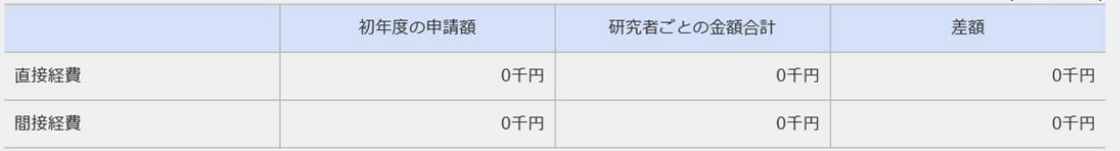

#### 2.研究組織情報の登録

課題に参加するメンバーと、研究メンバーごとの研究経費初年度を入力してください。研究経費は、上の表の「研究者ごとの金額合計」に反映されます。

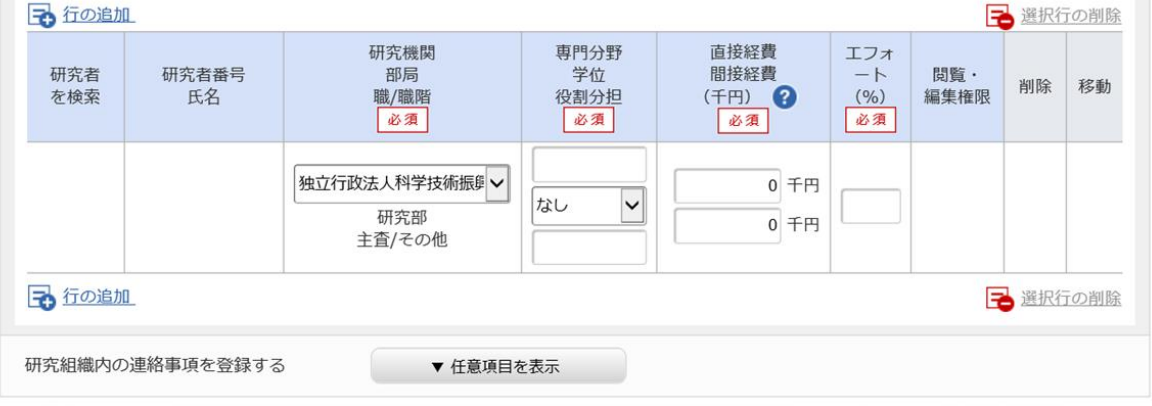

■研究経費

「1.費目ごとの上限と下限」を確認の上、下記のように「2.年度別経費内訳」を記入してくださ い。**なお、①「基本情報」タブの「基本情報/研究期間」を先に入力しないと、「2.年度別経費内 訳」での年度別の研究費入力が出来ません。**

日本側チーム全体の研究費を年度ごとに千円単位で入力します。千円以下は切り捨てます。 研究期間、直接経費と間接経費の上限額については公募要領をご確認ください。

■研究組織

本応募に関する研究代表者の情報を入力します。

別途 JST と委託研究契約を締結する予定の共同研究グループがある場合はその研究組織情報を入 力します。主たる共同研究者(各共同研究グループのリーダー)の氏名、所属研究機関を入力して ください。

なお、研究代表者は以下の点にご留意のうえ、入力してください。

- ・ 主たる共同研究者が存在する研究体制の場合は、画面下方の「行の追加」をクリックして現 れる欄に入力してください。
- ・ 主たる共同研究者の e-Rad への登録が募集締切までに間に合わない場合は、暫定的に研究代 表者に合算してください。応募完了後、入力のできなかった主たる共同研究者の研究者情報を 速やかにご連絡ください。

## ③ 「個別項目」タブ

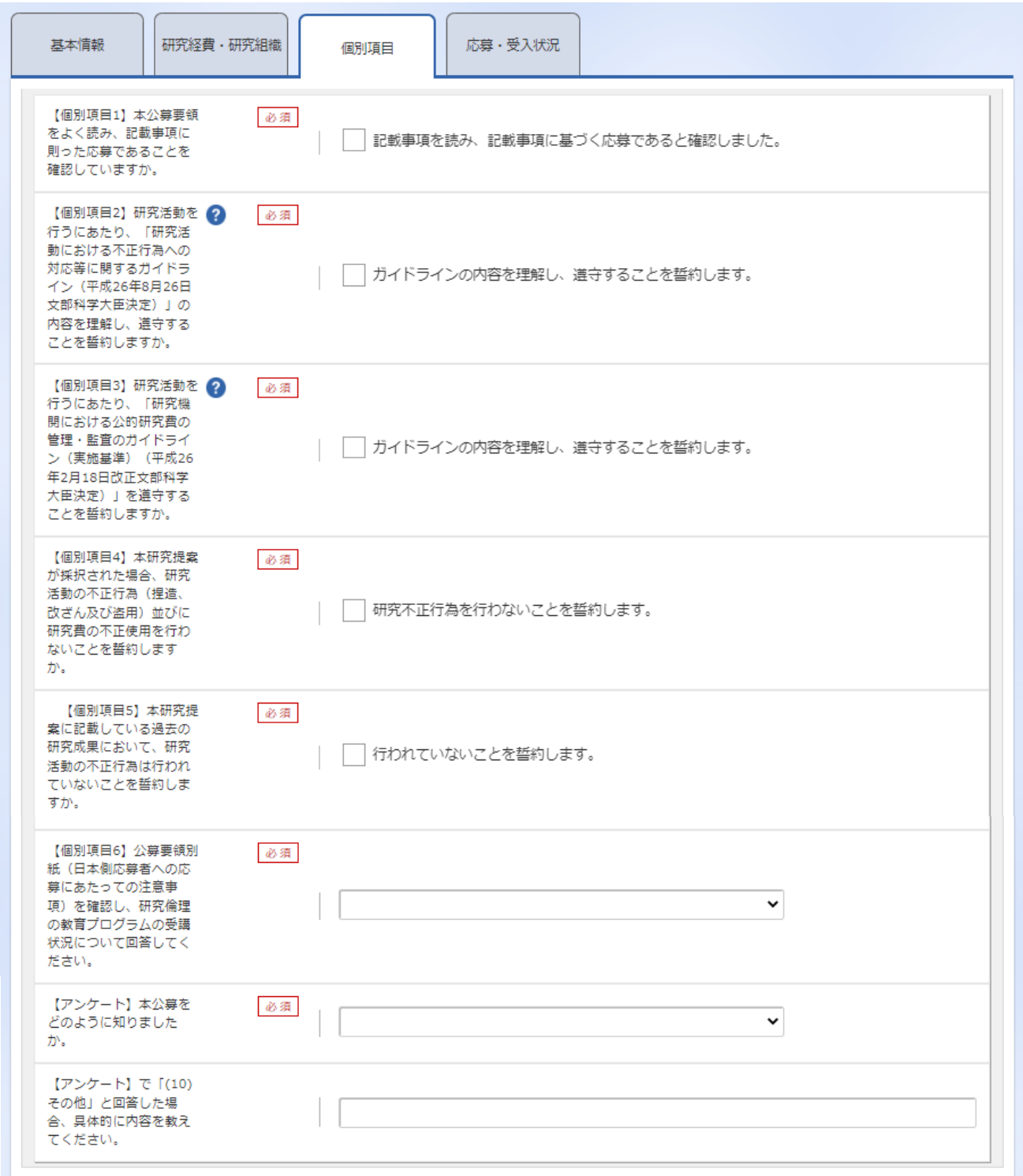

画面に従って入力。なお、入力項目名の「?」マークにカーソルを乗せると入力ヘルプが表示され ます。

【確認】と記載された項目に関しては内容をよく確認の上、チェックボタンをクリックしてくださ い。

# **《ポイント:「個別項目 1~6」入力時の注意点》** 個別項目1 別紙「日本側応募者への応募にあたっての注意事項」を読み、各項目で説明されてい る注意事項等に則った応募であることを確認します。 確認が済んだら、「記載事項をよく読み、記載事項に基づく応募であると確認しまし た」をチェックします。 個別項目2 研究活動における不正行為への対応等に関するガイドライン(平成 26 年 8 月 26 日 文部科学大臣決定)の内容を読み、研究者として遵守すべき事項を理解したら、「ガ イドラインの内容を理解し、遵守することを誓約します」をチェックします。 ※研究活動における不正行為への対応等に関するガイドライン https://www.mext.go.jp/b\_menu/houdou/26/08/1351568.htm 個別項目 3 研究機関における公的研究費の管理・監査のガイドライン(実施基準)(平成 26 年 2 月 18 日改正文部科学大臣決定)の内容を読み、研究者として遵守すべき事項を 理解したら、「ガイドラインの内容を理解し、遵守することを誓約します」をチェッ クします。 ※研究機関における公的研究費の管理・監査のガイドライン(実施基準) https://www.mext.go.jp/a\_menu/kansa/houkoku/1343831.htm 個別項目 4 研究提案が採択された場合、研究活動の不正行為(捍造、改ざん及び盗用)並びに 研究費の不正使用を行わないことを誓約する場合は、「研究不正行為を行わないこと を誓約します。」をチェックします。 個別項目 5 研究提案書に記載している過去の研究成果において、研究活動の不正行為は行われ ていないことを誓約する場合は、「行われていないことを誓約します。」をチェック します。 ◆ 個別項目 6 別紙「日本側応募者への応募にあたっての注意事項」をよく読み、研究代表者の研 究倫理に関する教育プログラムの受講状況について(1)~ (3)のいずれかを選択 し申告・登録をしてください。 (1) 所属研究機関で受講済

申請時点で所属研究機関の研究倫理に関する教育プログラムを受講済みの 場合は選択してください。

(2) 所属研究機関以外で受講済

過去に JST の事業等において APRIN e-ラーニングプログラム(旧 CITI 含 む)、JSPS の研究倫理 e-ラーニングコースなどを受講済みの場合は選択して ください。

(3) ダイジェスト版を修了 過去に受講したことがなく、所属機関で研究倫理教育に関するプログラムを 受講することが困難な場合は、eAPRIN ダイジェスト版を受講してください。 受講修了した上で、選択してください。受講に当たっては、公募要領別紙を 参照してください。

④ 「応募・受入状況」タブ 作業不要です。

#### <span id="page-16-0"></span>4.5 研究提案書の提出

画面右下の「入力内容の確認」をクリック。

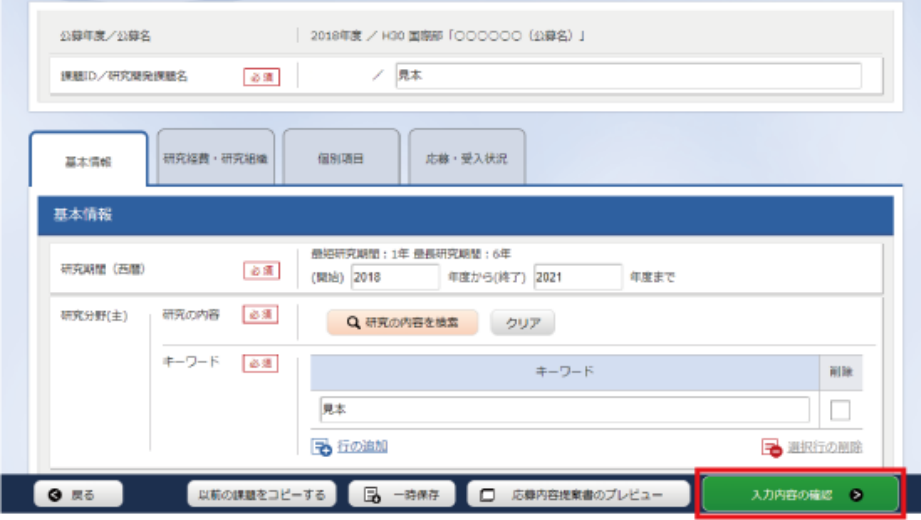

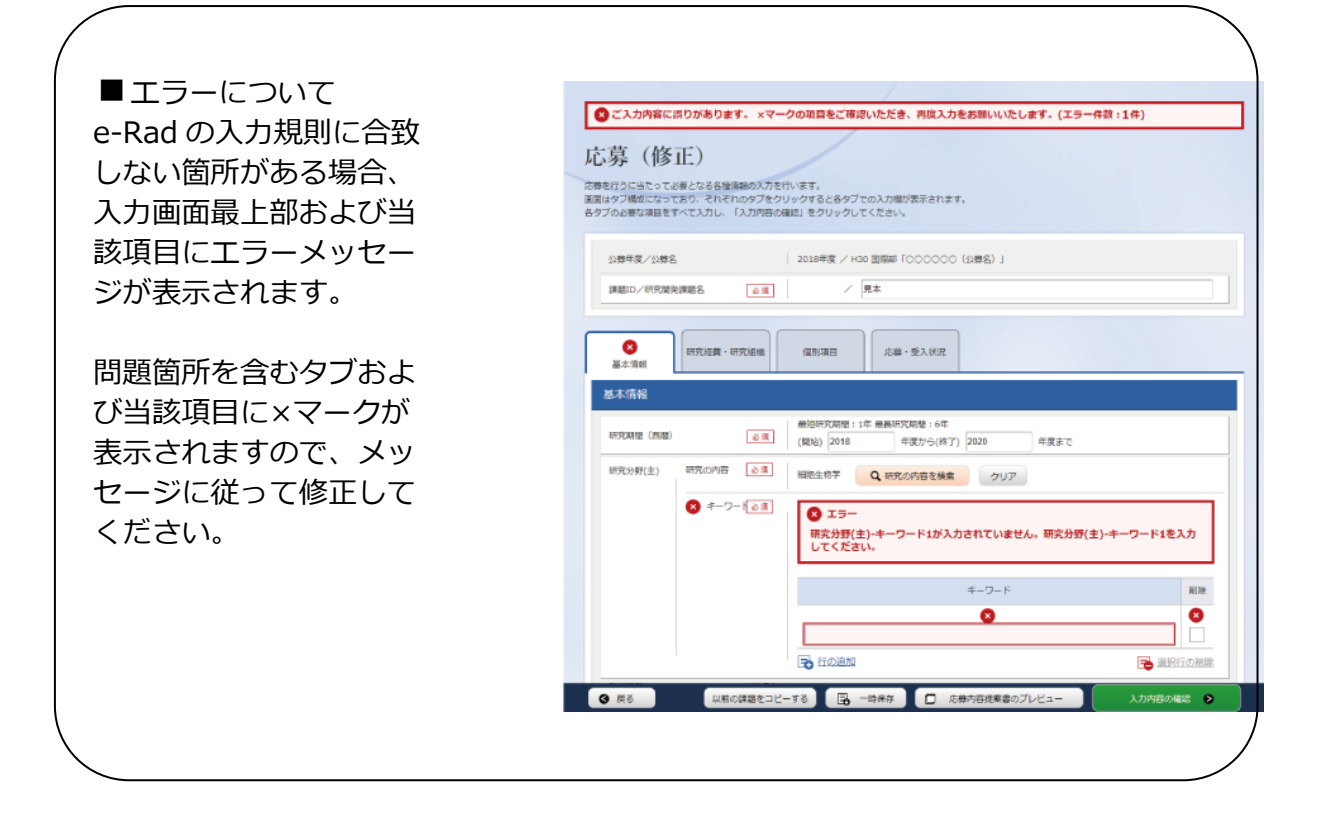

入力情報を確認し、画面右下の「この内容で提出」をクリック(実行が完了するまでに時間がかか る場合があります)。

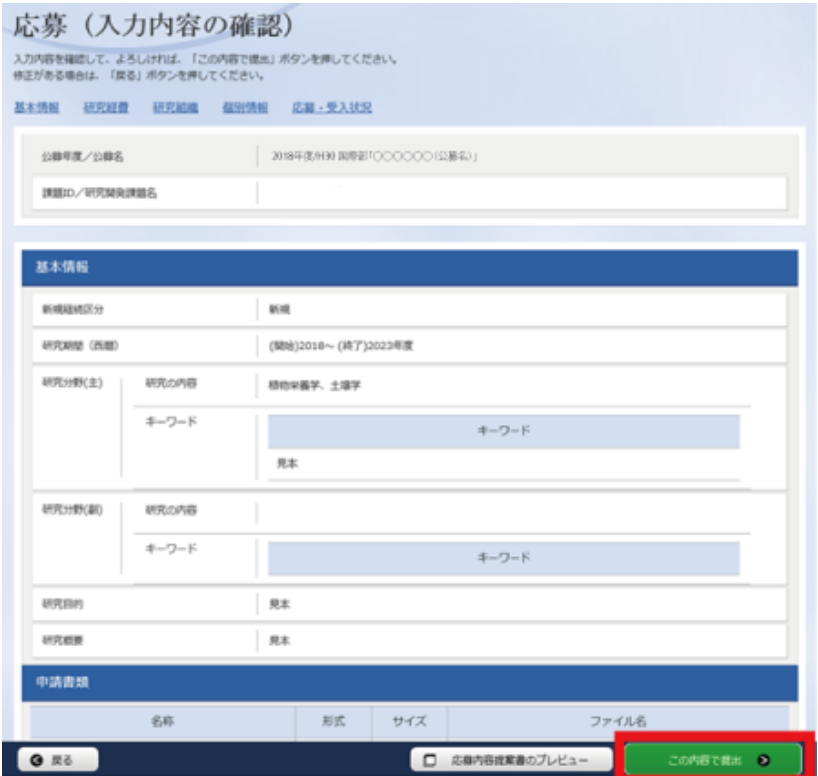

提出が完了すると、「応募の提出完了」というメッセージが表示されます。これで研究提案書は JST へ提出されたことになります。提出後は、下記「応募情報状況の確認」の通り、正常に応募が 完了していることを確認してください。

■応募情報状況の確認

メニューの①「応募/採択課題情報管理」をクリックして表示される②「応募課題情報管 理」をクリック。

正常に提出されていれば、申請の種類(ステータス)が「配分機関処理中 申請中」と表 示されます(e-Rad の処理によるタイム・ラグが生じる場合があります)。

募集締切日時までに「配分機関処理中 申請中」にならない研究提案は無効です。正しく 操作しているにも関わらず、「配分機関処理中 申請中」にならなかった場合は、必ず募集 締切日時までに JST 公募事務局までご連絡ください。募集締切後にご連絡いただいた場 合は応募未提出と見なし、理由の如何を問わず、審査の対象にはいたしません。

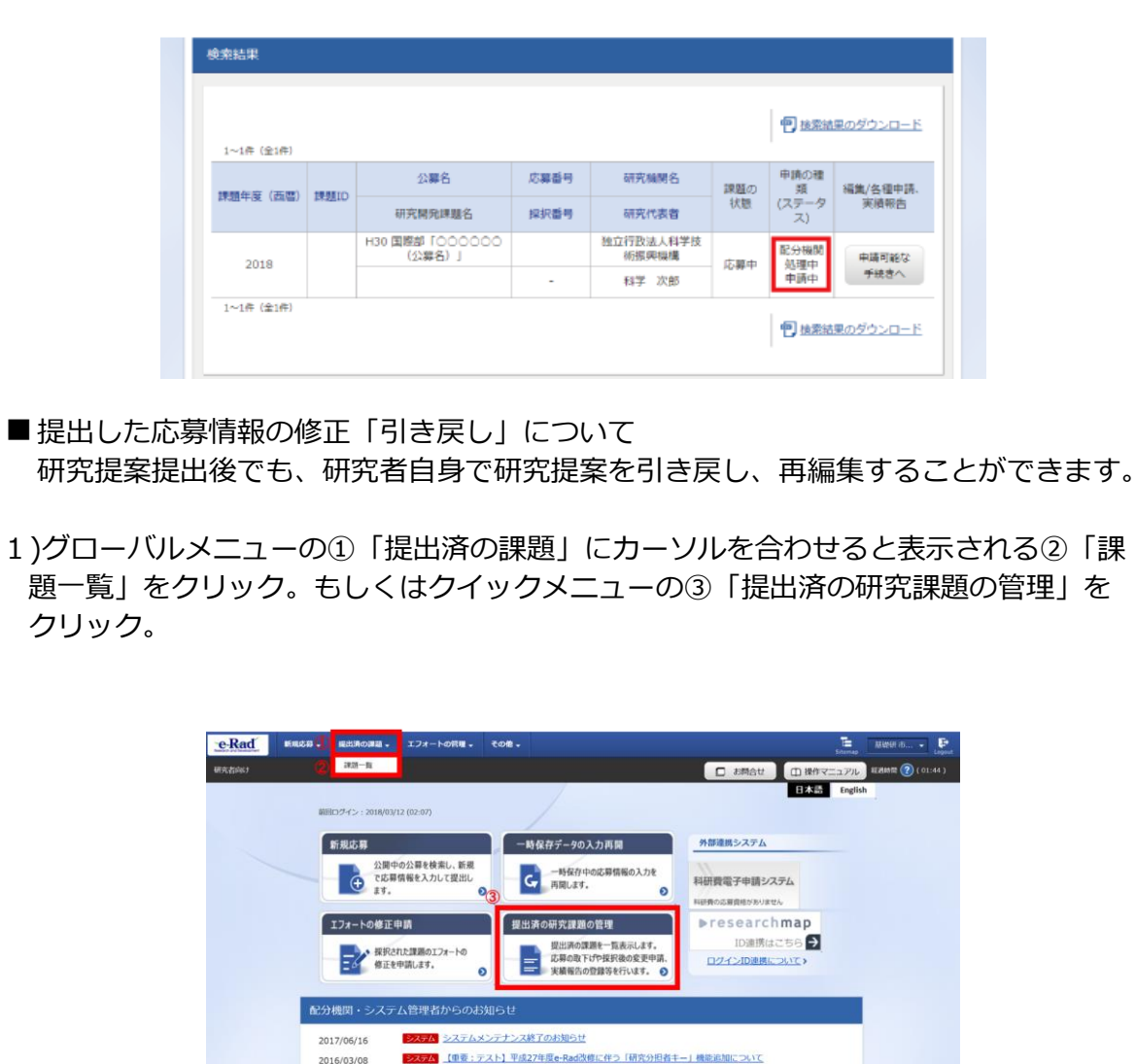

ム 科研費電子中請システムへの接続パナーの復旧について

-<br>- (重要)システムメンテナンスについて (平成27年3月28日 (土) 0:00~9:00)

2016/03/08

2015/03/13 2015/03/10

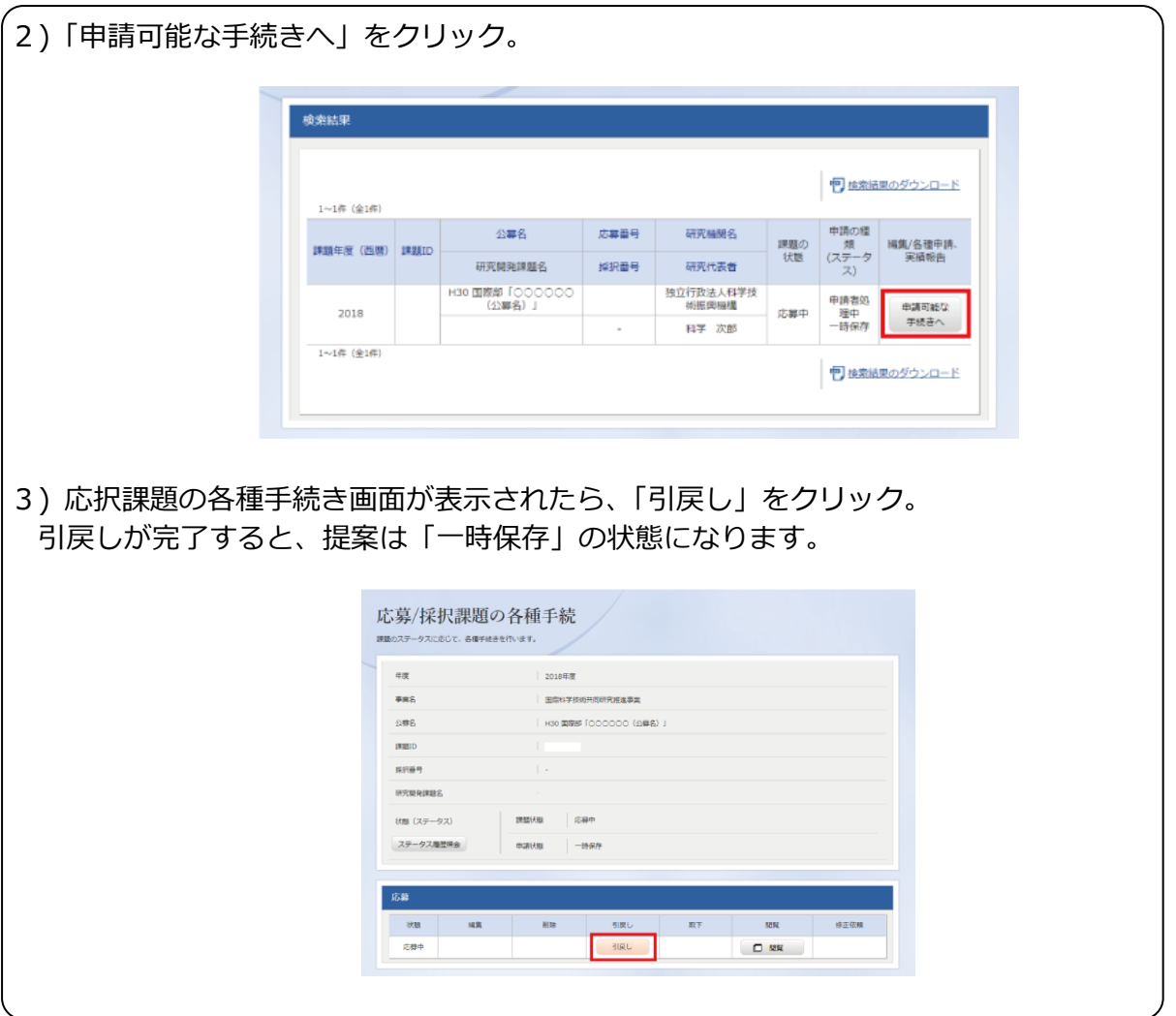

- 研究提案の JST による受理
- ・ 公募期間終了後、応募書類に不備がないこと、応募要件を満たしていることを確認したうえ で、応募が正式に受理されます。
- ・ 正式に受理されると、応募情報のステイタスが、「受理済」に変わります。

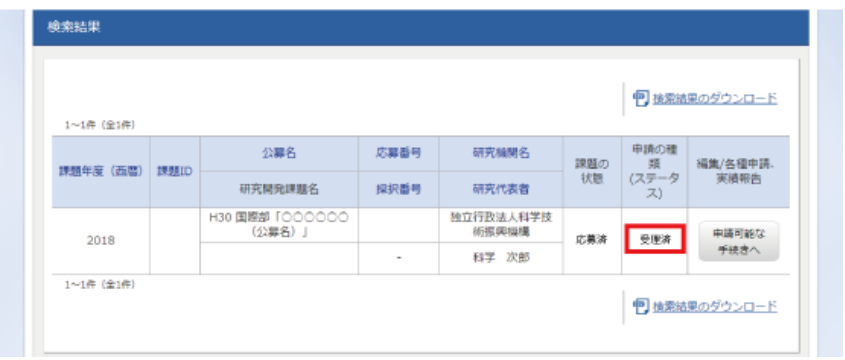